# **Créer une image cliquable du manufature du contracteur du FICHE** 16

# **Obtenir un lien permanent vers l'image**

- Téléversez l'image dans la bibliothèque de médias
- Copier l'adresse de l'image :

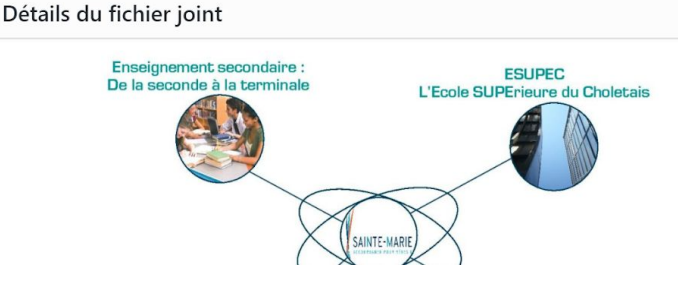

### **Générer les zones cliquables**

- Se connecter à <https://www.image-map.net/>
- Cliquez sur "Load Image from Website" et coller l'adresse de l'image

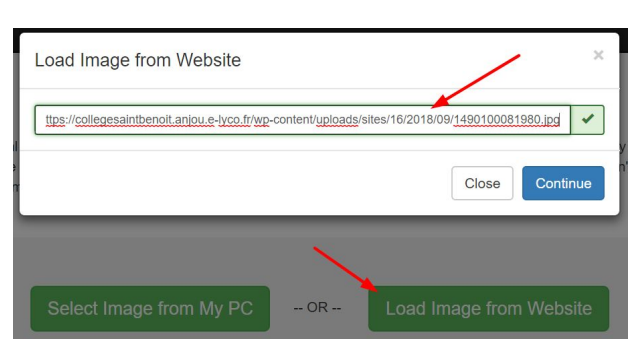

1490100081980

● Créer chaque zone cliquable en sélectionnant sa forme (shape), le lien vers lequel elle doit pointer (link), son titre (title), et éventuellement la cible (target)\* :

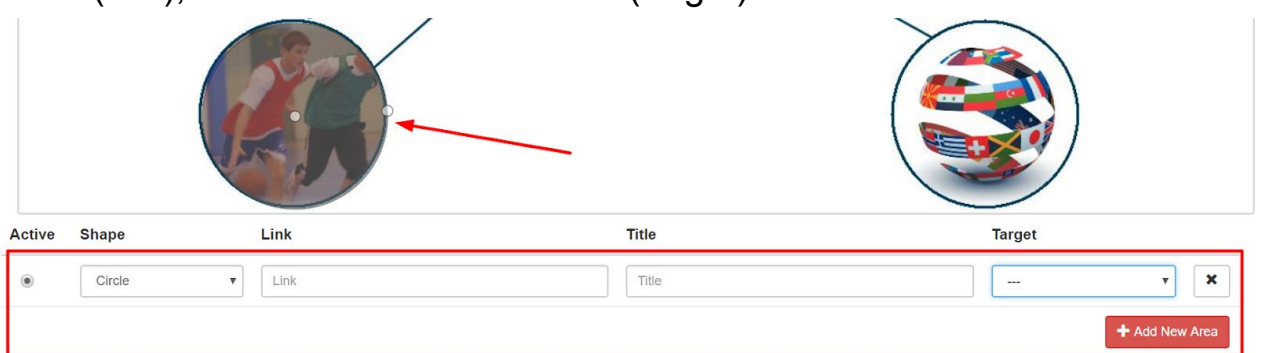

\**\_blank : ouverture dans une nouvelle fenêtre vierge ; \_self : dans la fenêtre en cours*

Show Me The Code!

## **Générer et insérer le code html**

- Cliquer sur "Show Me The Code !" et copier le code correspondant
- Sur WordPress. sélectionner le mode "Texte", copier le code précédent et valider.

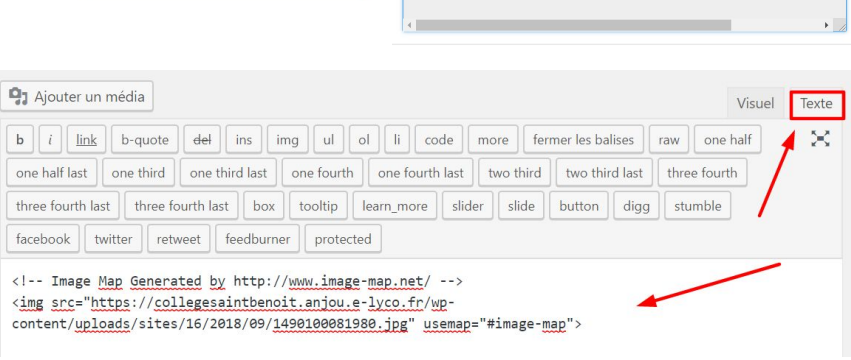

Generated Image Map Output

91 Médias

Bibliothèque

Ajouter

https://collegesaintbenoit.anjou.e-ly

Nom du fichier : 1490100081980.jpg

Type du fichier : image/jped

Téléversé le : 18 septembre 2018<br>Taille du fichier : 97 KB Dimensions:  $1311 \times 781$ 

Adresse web

Titre

Légende